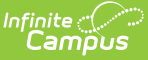

# **Technical Support - Your Updates**

Last Modified on  $01/26/2024$  1:38 pm CS

District Technical Support Contacts can request site updates using the **Manage Updates** tool, which can be accessed from the right side of the Community home page. Requests for database refreshes for sandbox, staging, or preview sites may also be submitted. Districts that are not state or regionally linked can also submit requests to update production/sandbox, staging, or preview site version updates.

State-linked or regional consortia-linked districts are updated as a group. For Campus Cloud customers, the maintenance time for updates to new releases or Rx packs will be **Thursday mornings between 12:30 AM - 3:30 AM central time** . During this time, access to all Infinite Campus services will be unavailable for these districts.

### **Hosted Environments**

ASP hosted customers will not necessarily have Staging and Preview environments.

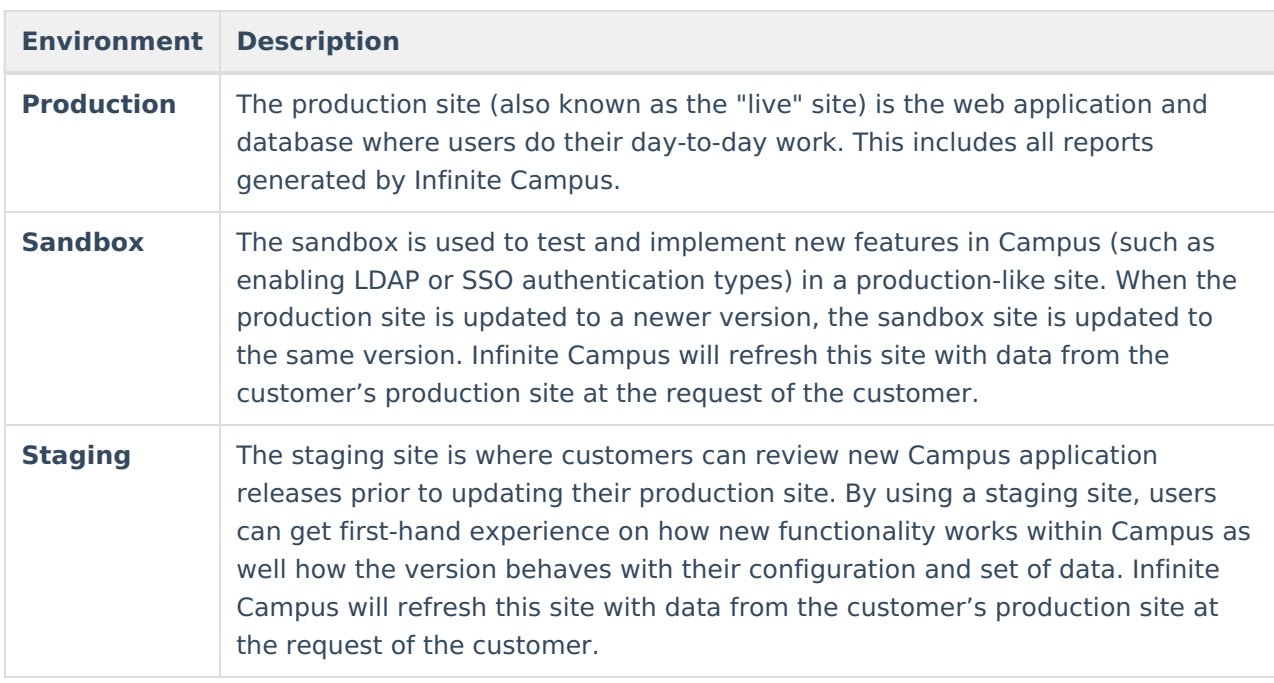

# **Update Requests**

Update Requests is now located on the right side of the Infinite Campus Community Home page, just under Cases. To access the Update Request App, click **Manage Requests** to view previous requests or to submit an update or sandbox refresh request.

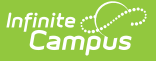

For districts on Campus Cloud Choice, the Update Request area on the home page will display the most recent auto-updated version information for your current sites, along with scheduled updates.

Contacts that have access to see multiple districts will need to click **Manage Requests** to go to the Update Request app to view each district's page via the dropdown menu.

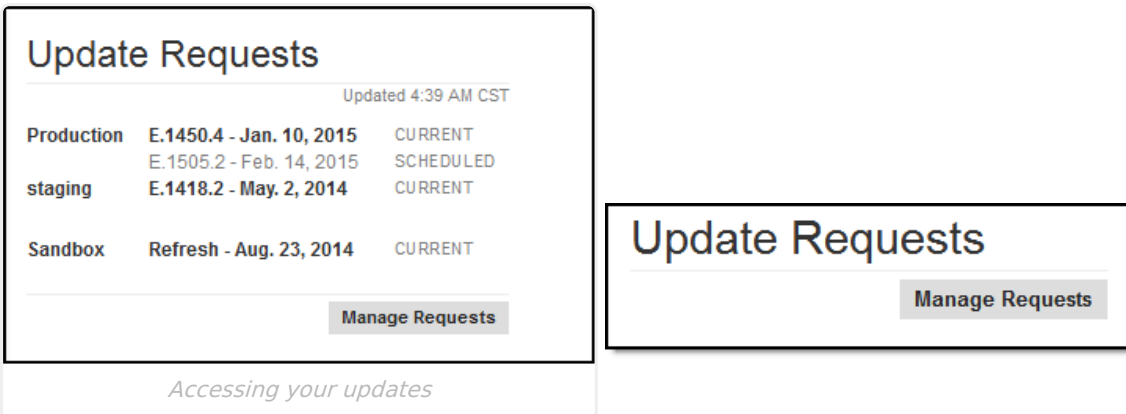

Technical contacts can also access this tool via the Support menu in the Toolbar. Hover over Support, then click to select Update Requests.

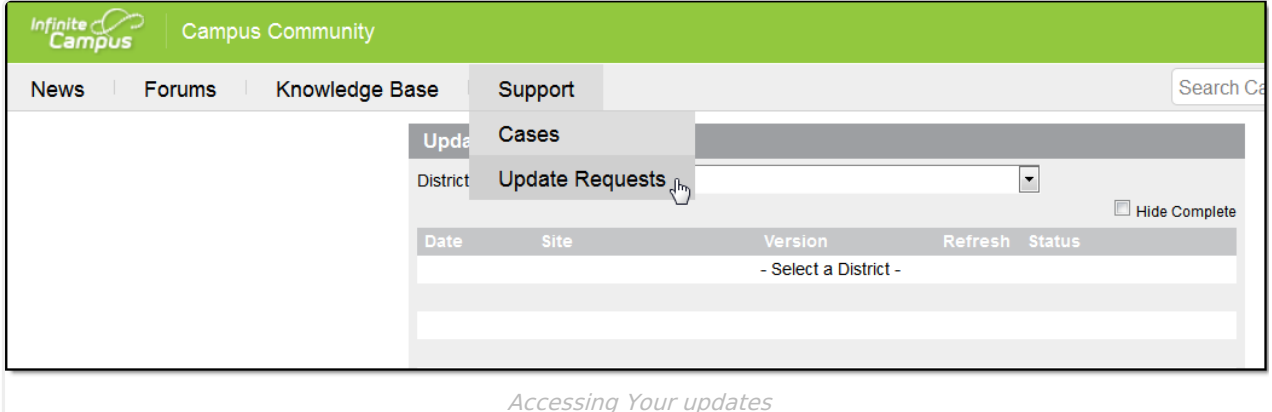

Districts contacts will see their district name in the upper left corner. State contacts, regional consortia, Partners, and ESAs will see a dropdown menu of connected districts. Select the district to view current or completed requests, or to request a new update.

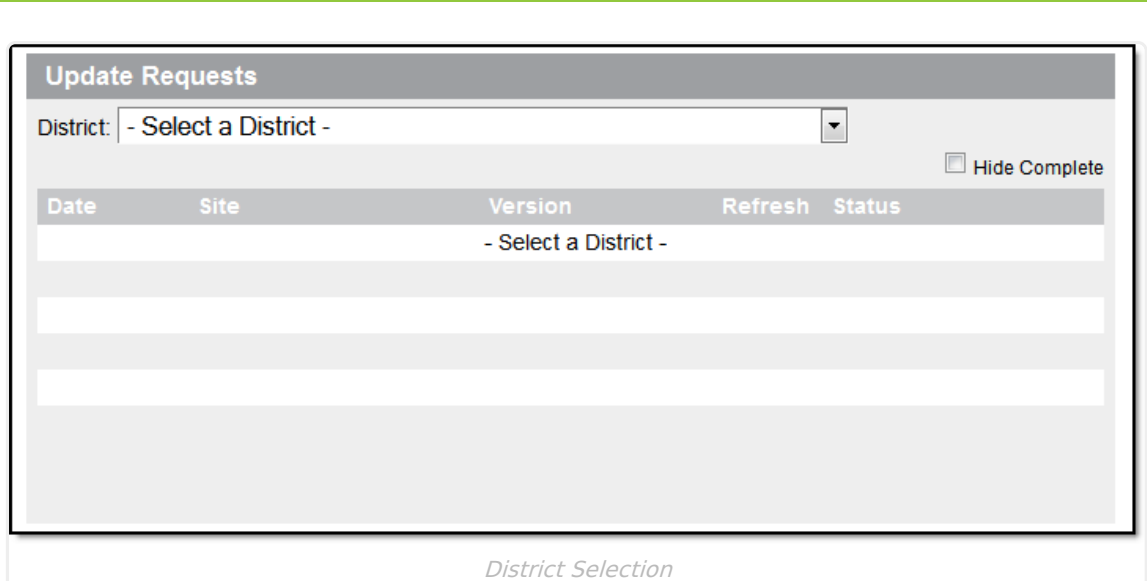

#### **Request an Update**

Please note that the Time Zone set for your CampusID will impact the **Time** selected for this update. Default setting is Central Time. To check or change your Time Zone, click your name at the top in the Community toolbar and select Location.

When selecting a date and time, please note that any scheduled tasks that are set to run or are still running when the update occurs will not complete. Tasks will run again at the next set time, but cannot happen during an update.

- 1. Click the **Request an Update** button. This will cause a new view to appear in the gadget.
- 2. **Choose a Site.** Updating the production site will always update the sandbox site as well.
- 3. Select the **Preferred Date**. Updates will be scheduled on a first come/first serve basis. Campus Hosting reserves the right to change the date.
- 4. Select the **Time** of update. Please note that this will be based upon the Time Zone set in your CampusID profile. To view or change this field, click your name in the Community toolbar, and select Location.
- 5. Select the version to be updated from the dropdown menu. Districts can only choose the most recent update for a particular version, which will include all release packs to that point. If this is a database refresh of a sandbox or staging site with no updating of version, select **DB Refresh Only**.
- 6. If the sandbox or staging database needs to be refreshed, set **DB Refresh** to **Yes**.

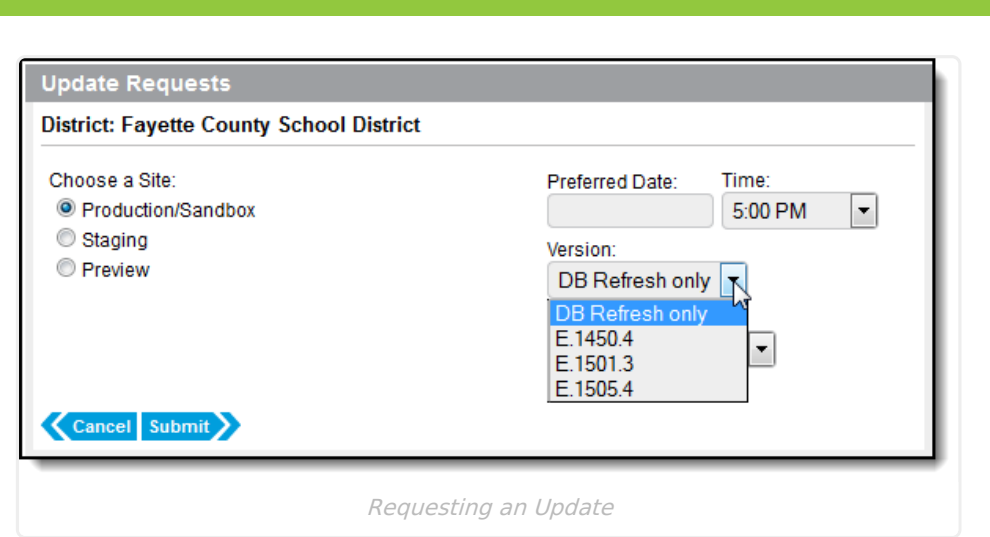

#### **Sandbox Refresh Request**

For districts that are on Campus Cloud, updates to the newest version occur every **Thursday morning between 12:30 AM - 3:30 AM central time,** so the option to request an update to Product/Sandbox is set to only allow a DB Refresh. Technical Support contacts can click Request an Update, and click the radio button for Production/Sandbox. Enter the date and time that the refresh should occur. DB Refresh will already be set to Yes.

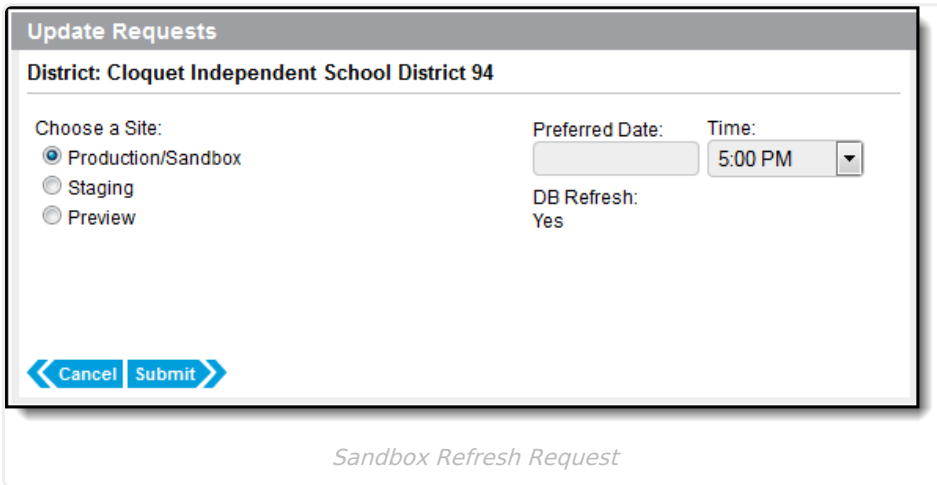

Once an update has been requested, the request will be displayed in the Your Updates gadget list view. Campus Hosting will send an email notification indicating that the request has been accepted, and noting any necessary date changes. This date change will also be noted in the Your Updates gadget date field.

# **Deleting or Cancelling a Request**

Requests may be cancelled when they have a status of **To Be Scheduled** or **Scheduled**. Requests that are **In Progress** may not be cancelled, as work has already begun on your site.

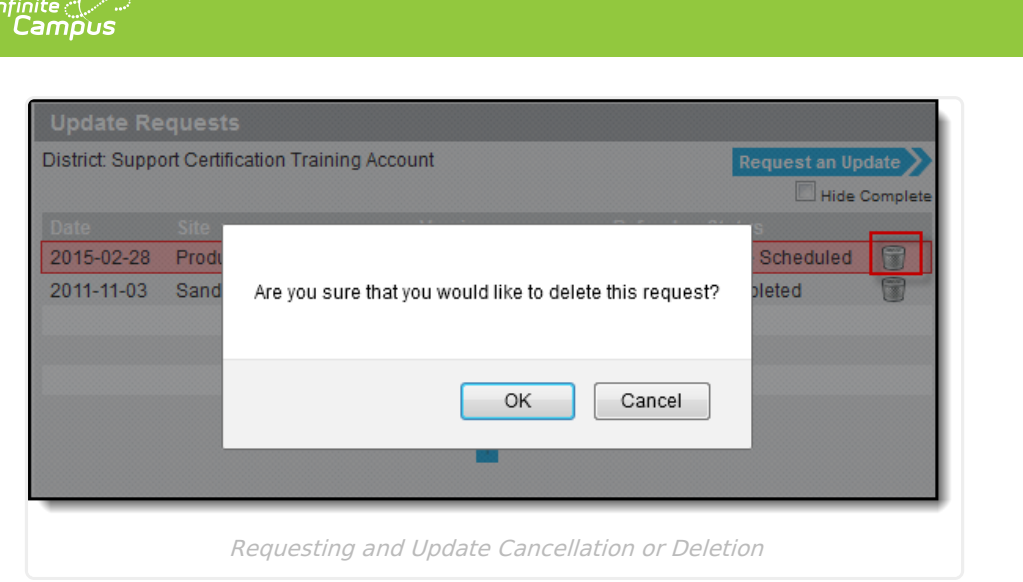

#### **Request Cancellation**

- 1. On the request line to be deleted, select the **Trash Can** icon.
- 2. A pop up message will ask "**Are you sure that you would like to delete this request?** " Select **Yes.**
- 3. The request has now been cancelled and has been removed from the Campus Hosting queue, as well as from view in Your Updates.

#### **Deleting a Completed Request**

- 1. On the request line to be deleted, select the **Trash Can** icon.
- 2. A pop up message will ask "**Are you sure that you would like to delete this request?** " Select **Yes.**
- 3. The completed update has now been deleted and has been removed from view in Your Updates.

#### **Hiding Completed Requests**

To hide completed requests, click the **Hide Complete** checkbox. If this is checked, when a requested update has been completed, it will disappear from view. Unchecking this box will display the full list of requests that have not been deleted.

# **Update Statuses**

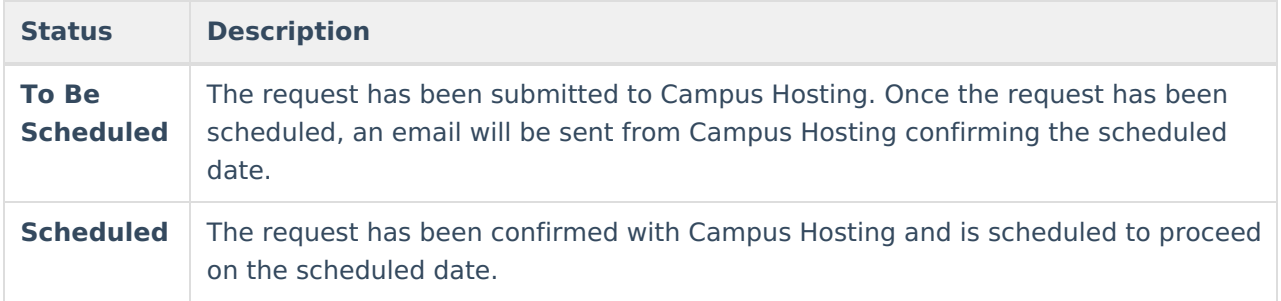

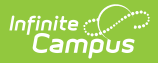

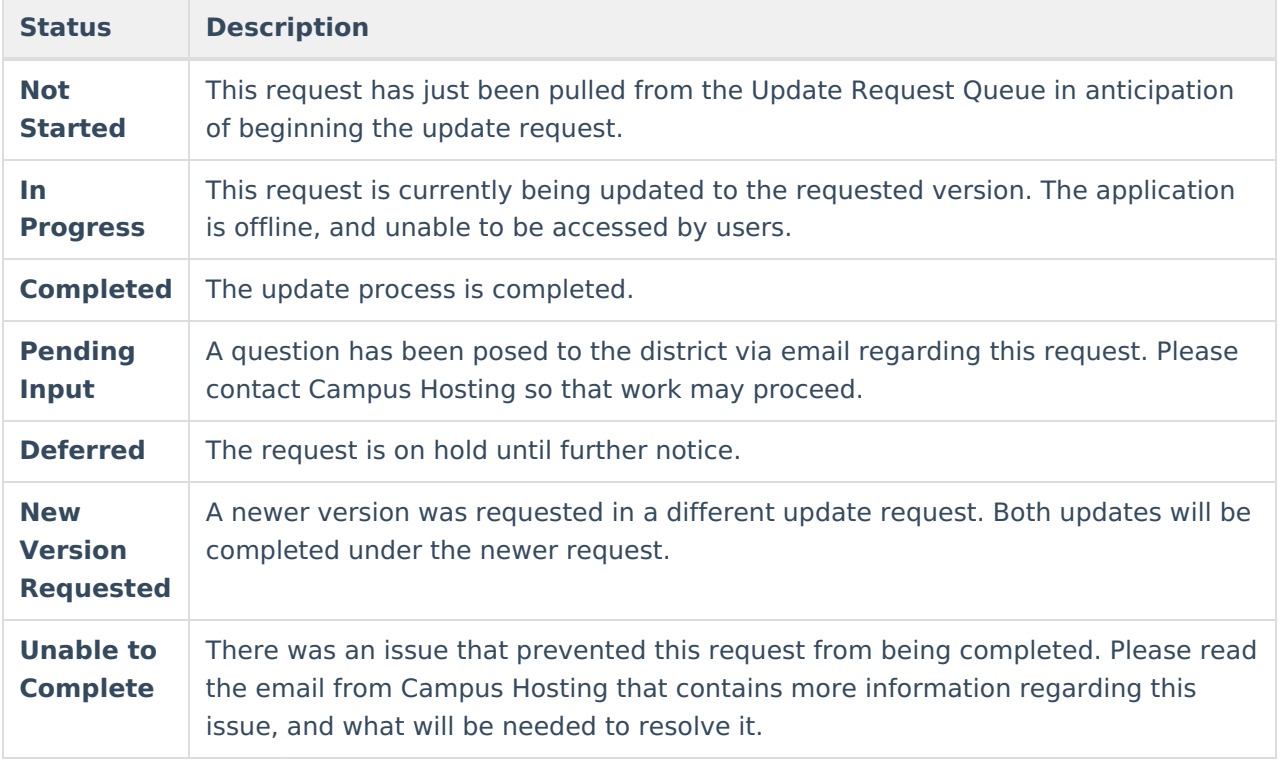